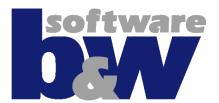

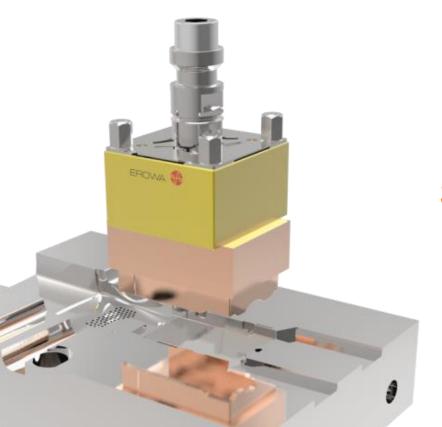

# **SMARTElectrode**

**Training** 

### **B&W Products and Solutions**

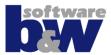

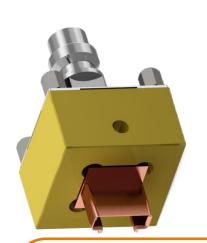

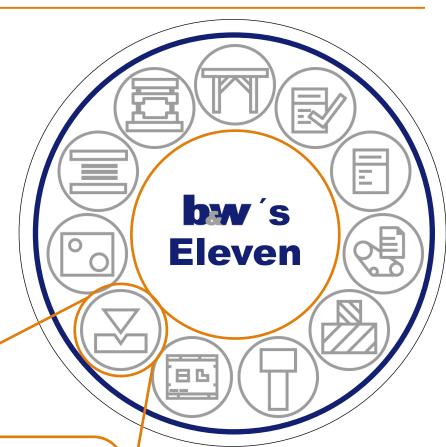

SMARTElectrode 8.0 is an auxiliary application for PTC Creo Parametric that automates the design of sinking electrodes

# **Agenda**

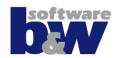

### Concept

#### Workflow

- Create Project Assembly
- 2. Preparation [optional]
- Set Operation Origin
- 4. Add New Electrode
- Detail Solid
- Add Base Feature
- Set Properties
- 8. Check Electrode
- 9. Create Drawings
- 10. Create Output

#### Tutorial

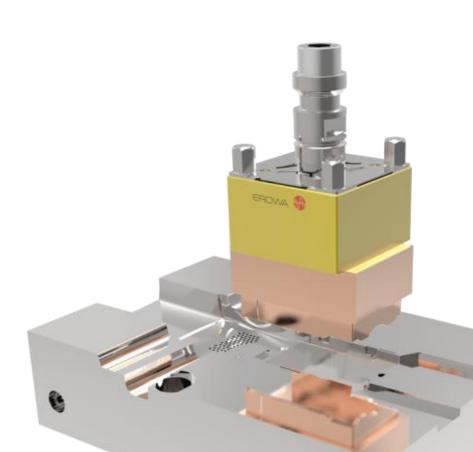

## **Concept SME 8.0**

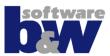

#### SME 8.0

 Is especially designed for new customers using PTC Creo Parametric 3.0!

# SME 8.0 separates designer tasks into easy steps!

- Creation of geometry
- Attach all necessary data as parameters
- Output geometric and additional information in different formats

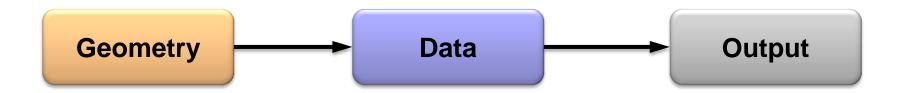

### Workflow I

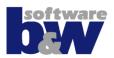

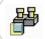

Create project assembly

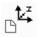

Definition of origin csys for electrodes

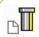

Create electrode(s)

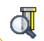

Validation of electrode data

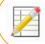

Output data in different formats

### **Workflow II**

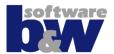

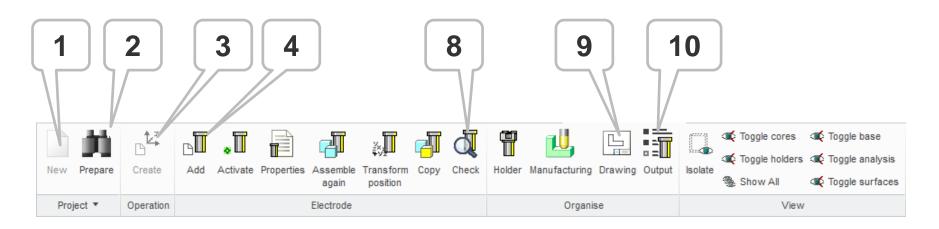

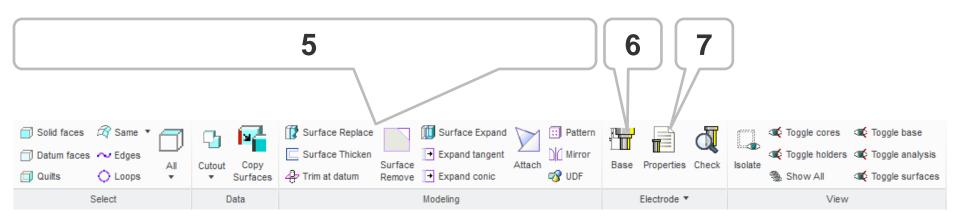

## 1/10 – Create project assembly

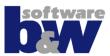

- The Project-assembly is the compilation of workpieces, a zero point and electrodes
- Assemble workpieces
  - As original part
  - As reference part (copy of original)
- Inheritance for native models
- Start from part or assembly
- Use of surface or solid models

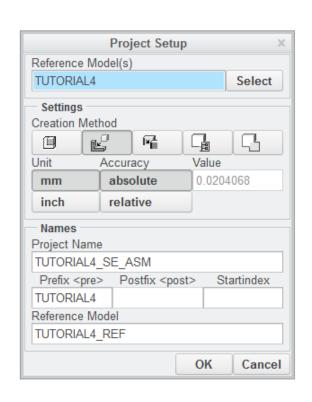

## 1/10 – Create project assembly

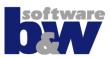

Method
Original,
Merge, Inherit, CopyGeom
Current Model (Only for assemblies)

Units
workpiece/assembly
mm/mm, mm/inch, inch/inch, inch/mm

Name of **Ref.-Assembly**Only needed for ref-models

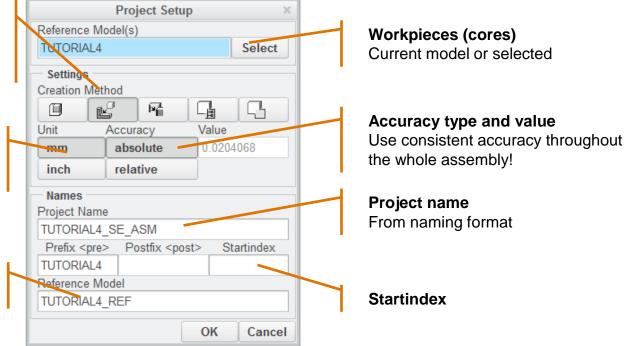

## 2/10 – Preparation

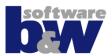

- Prepare geometry in core or reference model by suppressing or removing:
  - EMX Ejectors
  - EMX Cooling
  - Breakthroughs
  - Rounds within min or max radius

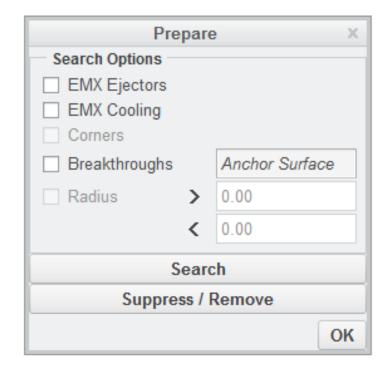

## 2/10 – Preparation

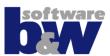

#### **EMX**

Search EMX-ejectors and cooling groups
Use in ref.-parts with inheritance

#### **Corners**

Search by sharp transitions

#### Search

Start Search

#### Suppress / Remove

Confirm and select action Also RMB (right mouse button)

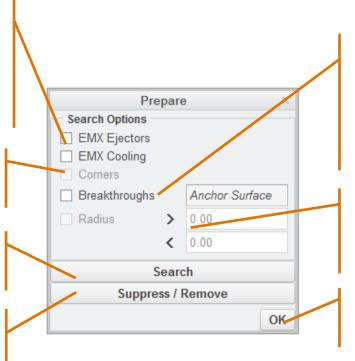

#### **Breakthroughs**

Search ejector holes in imports
Choice of anchor surface necessary

#### **Radius**

Search for min and max radii

#### OK

Close dialog

## 3/10 – Operation Csys

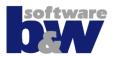

- Defines origin for electrodes
- One origin in one project assembly
- Is a group of features in project assembly
  - Operation CSYS
  - Csys on default position with orientation of operation CSYS
  - FREE\_FACE
     datum for electrode
     base feature with
     offset from origin
  - START
     default start position
     for electrode
  - SECURE default retreat plane

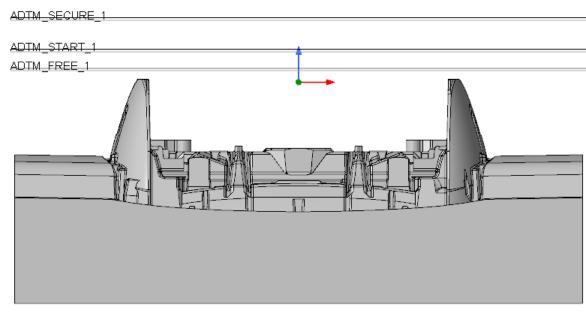

## 3/10 – Operation Csys

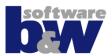

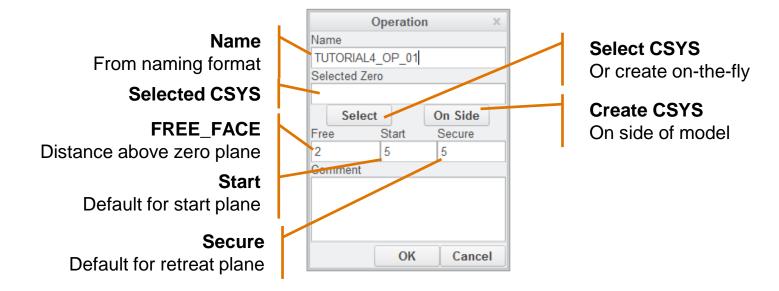

#### 4/10 – New Electrode

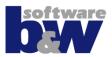

- A new electrode is...
  - An empty part from default template
  - Assembled on default position in assembly
  - Named by naming format
     (the counter will be updated automatically; gaps will be closed)
- Activate component in assembly to start detailing mode!

## 5/10 – Detailing

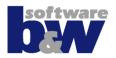

### Activate component in assembly to start detailing mode

- Create burn geometry
- Extend geometry
- Create support geometry
- Attach solid or surfaces to FREE\_FACE
- Add base group

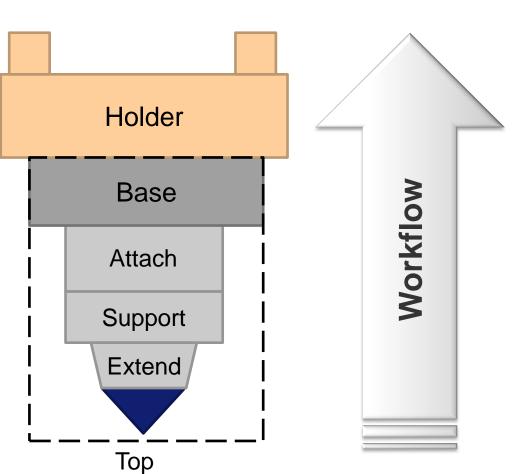

## 5/10 – Detailing

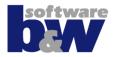

- Activate component to show detailing Ribbon
- Switch between electrodes whenever necessary
- Use visibility commands to focus on electrode

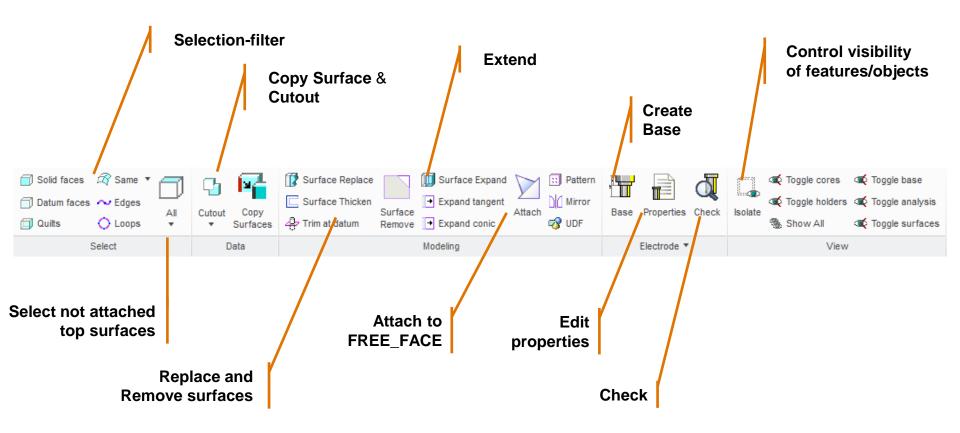

#### 6/10 - Add Base

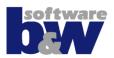

#### Add base feature

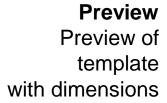

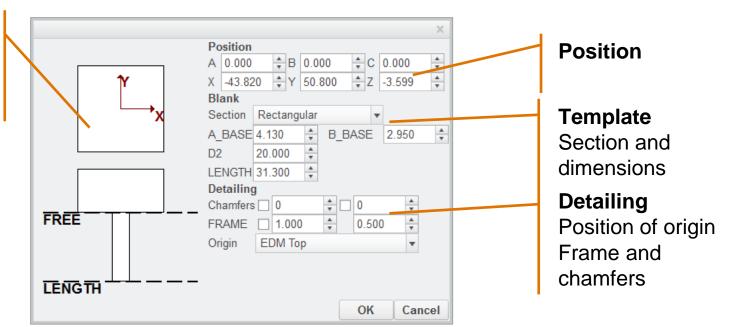

## 7/10 – Set Properties

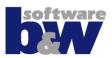

#### Set Properties of

- Project
- Workpieces
- Operation
- Electrodes

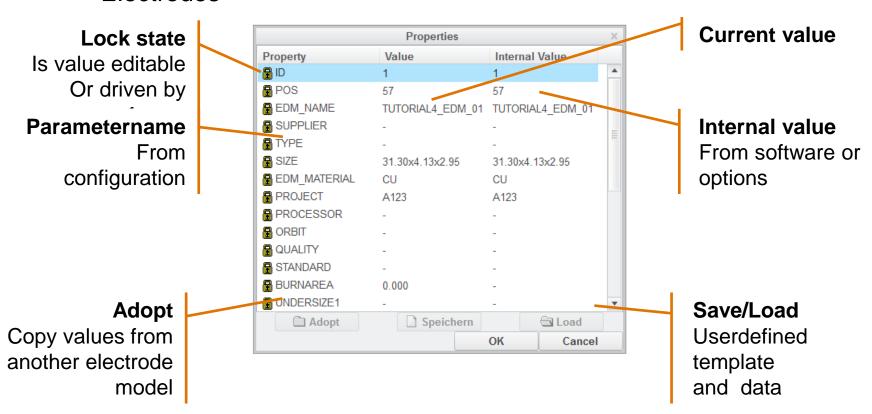

### 8/10 - Check

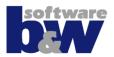

- Check electrodes to...
  - get interferences
  - assignment a prepared color format
  - get touching surfaces (analysis not available in normal Creo)
  - calculate burn-area projection

 Select single, active or all components for processing

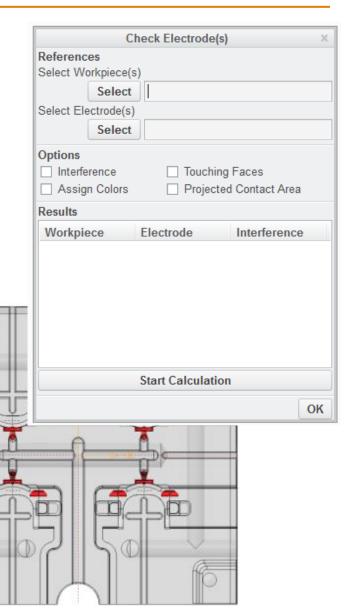

#### 8/10 - Check

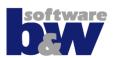

Core Models/workpieces
Selection of workpieces

**Electrodes**Selection of electrodes

**Interference** Check interference

Assign colors
Map color format

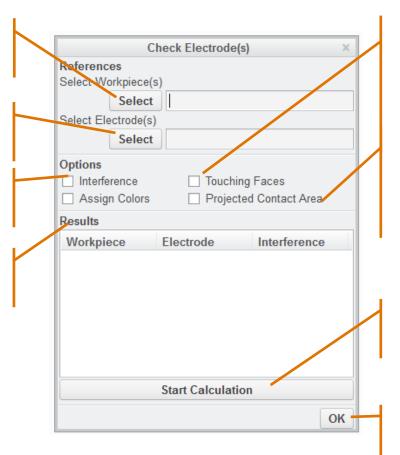

**Touching surfaces** 

Get touching surfaces between workpieces and electrodes

Projected touching area Calculate projected area. Only accessible if touching surfaces analysis is active

Start calculation

Process activated analysis

OK Close dia

Close dialog

## **9/10 – Drawings**

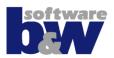

### Drawings are created from templates

- Asm\_bom.drw / asm\_bom.tbl
   Template for sheet -1- of assembly drawing
- Asm\_wp.drw / asm\_wp.tbl
   Template for sheet -2- of assembly drawing
- Asm\_edm.drw / asm\_edm.tbl
   Template for electrode sheets
- Edm\_default.drw
   Template for single part drawings
- Drawing creation can take place at any time

## **9/10 – Drawings**

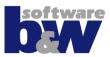

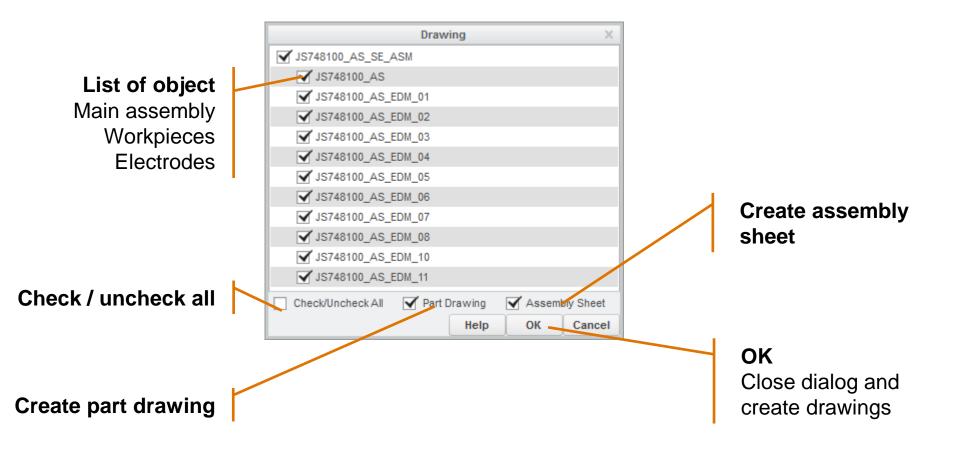

## 10/10 – Data Output

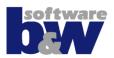

- Options for every export can be changed
- Automated data transfer to different formats:
  - 2d and 3d design data
  - EDM programming systems
  - CMM data
  - CAM data
  - Microsoft Office Products
  - XML or HTML format
  - Manufacturing control systems
  - Options for every export can be changed.

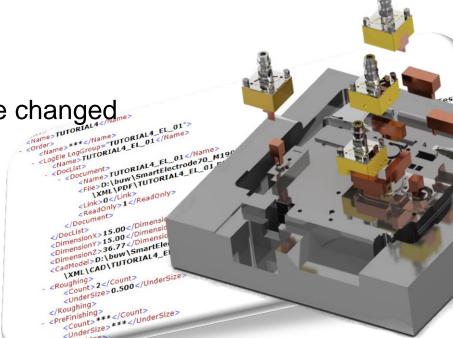

## 10/10 – Data Output

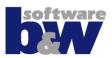

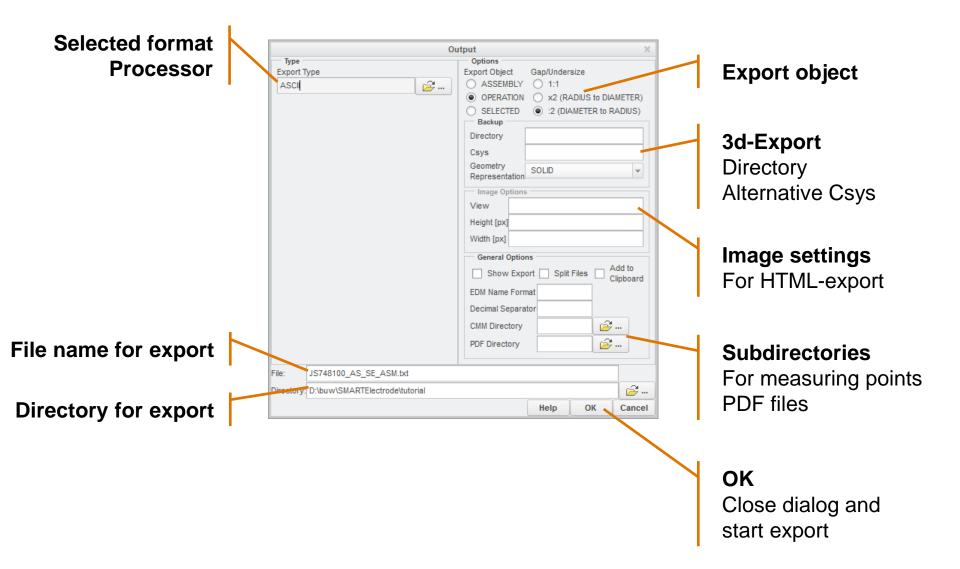

## **Training**

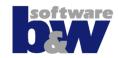

- Start New Project
- Set Operation Origin
- Electrode 1
- Electrode 2
- Electrode 3
- Electrode 4
- Electrode 5
- Electrode 6
- Electrode 7
- Electrode 8
- Electrode 9

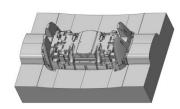

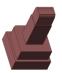

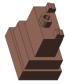

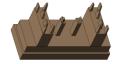

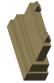

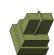

# **Create Project Assembly**

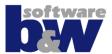

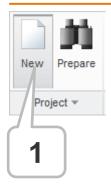

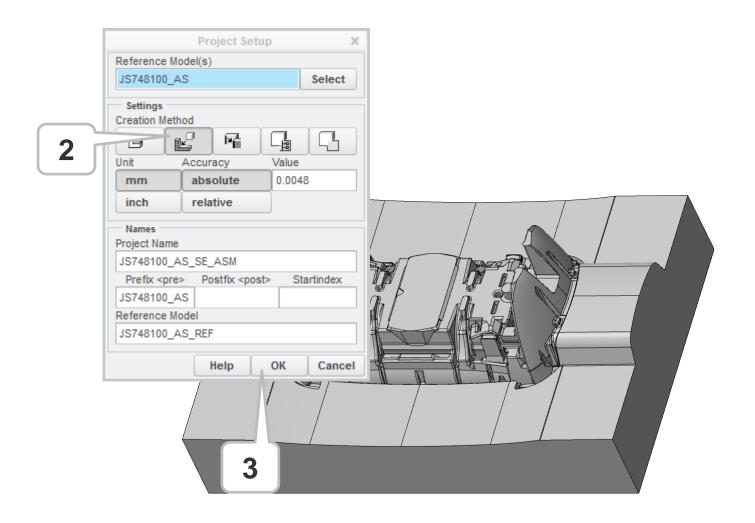

# **Preparation**

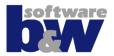

Nothing to prepare in tutorial part

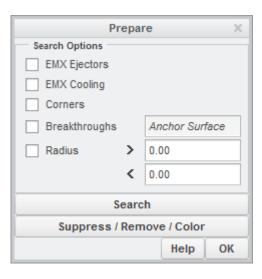

# **Set Operation Origin**

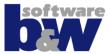

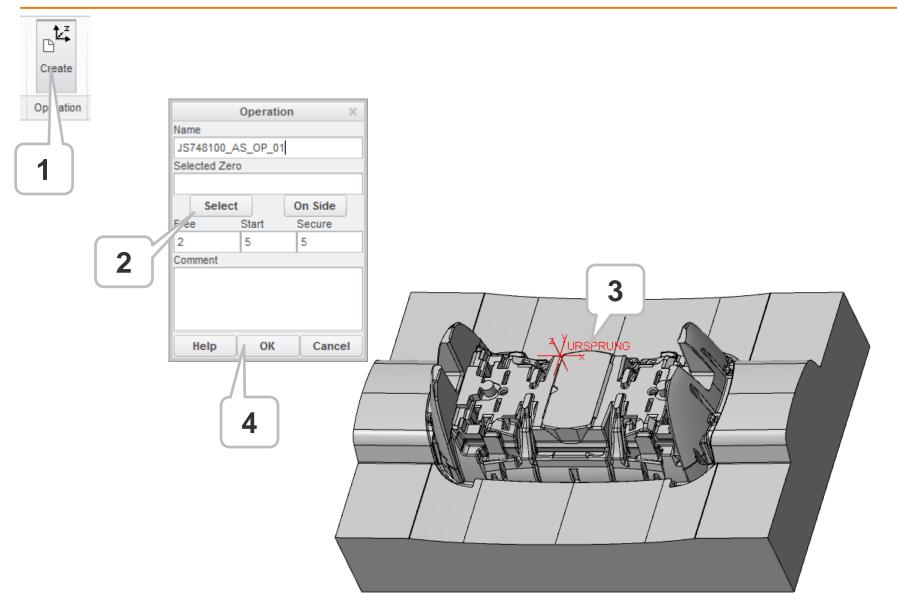

#### **Electrode 1**

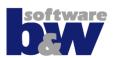

### **Topics of this exercise**

- Add new electrode
- Copy burn-faces
- Cleanup solid
- Mirror solid
- Attach to FREE\_FACE
- Add base
- Assemble electrode 2nd time

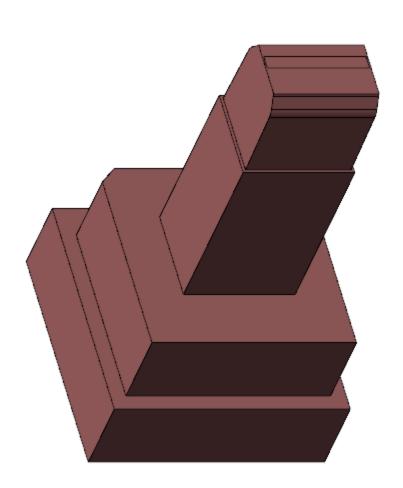

#### Electrode 1 – Add New Electrode

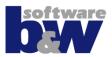

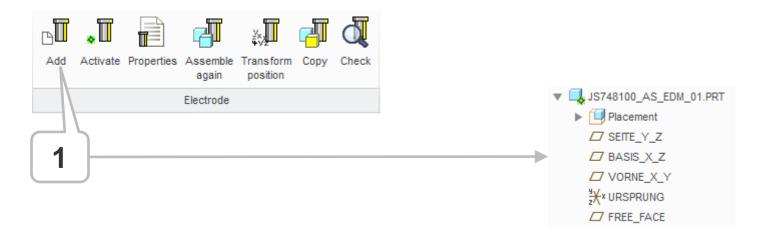

### Command ,Add' performs some subsequent tasks

- Copies a new, empty part from default template (Creo option ,TEMPLATE\_SOLIDPART ')
- Sets the name following the naming format (SME option ,ELECTRODE\_NAME\_FORMAT')
- Assembles the model on operation default
- Copies FREE\_FACE to the model

## **Electrode 1 – Add Solid To Electrode**

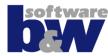

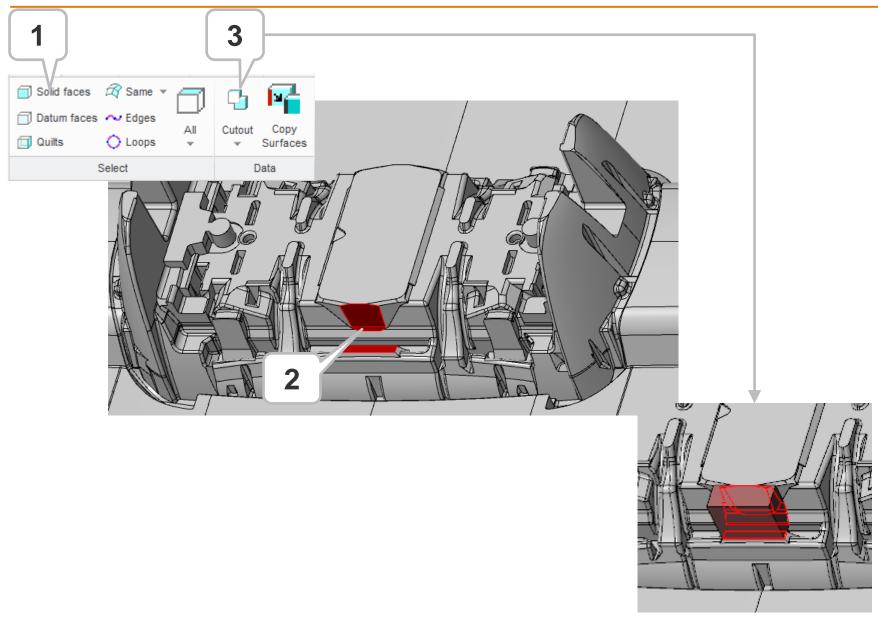

#### Electrode 1 – Set View

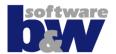

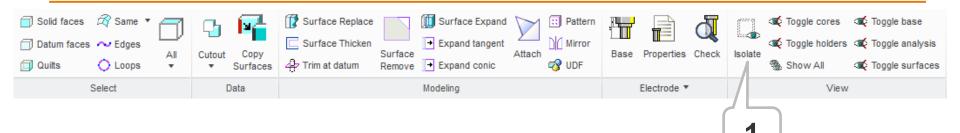

#### Use view control commands to...

- Show only activated component → ,Isolate<sup>\*</sup>
- Show/hide workpieces → ,Toggle cores'
- Show/hide holders → ,Toggle holders'
- Show all
- Show/hide base groups → ,Toggle base'
- Show/hide analysis results → ,Toggle analysis
- Show/hide datum surfaces → ,Toggle surfaces

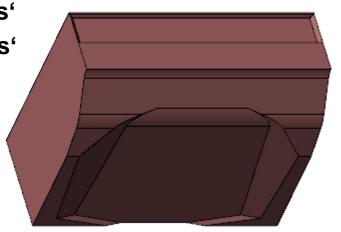

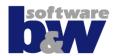

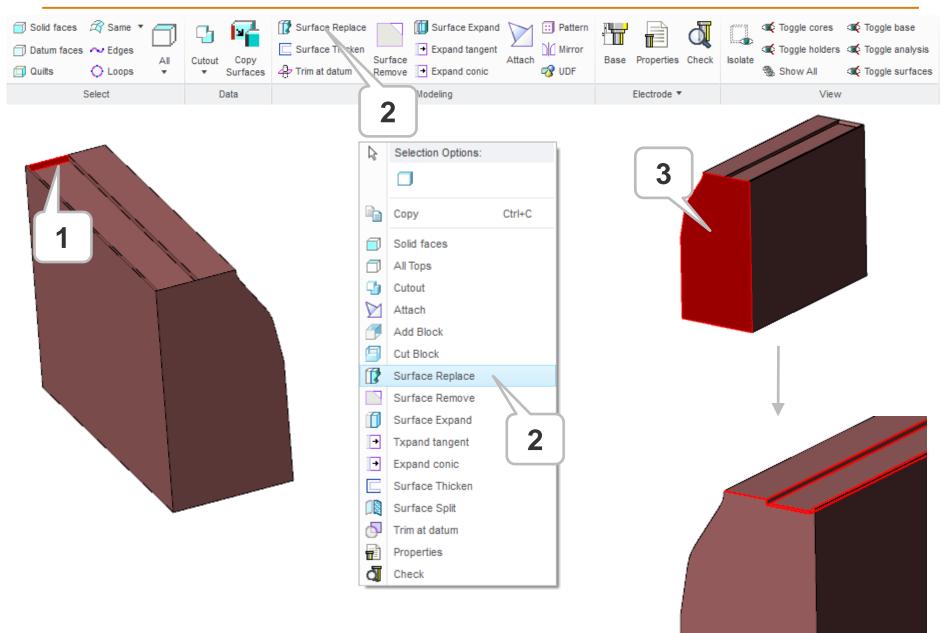

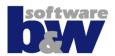

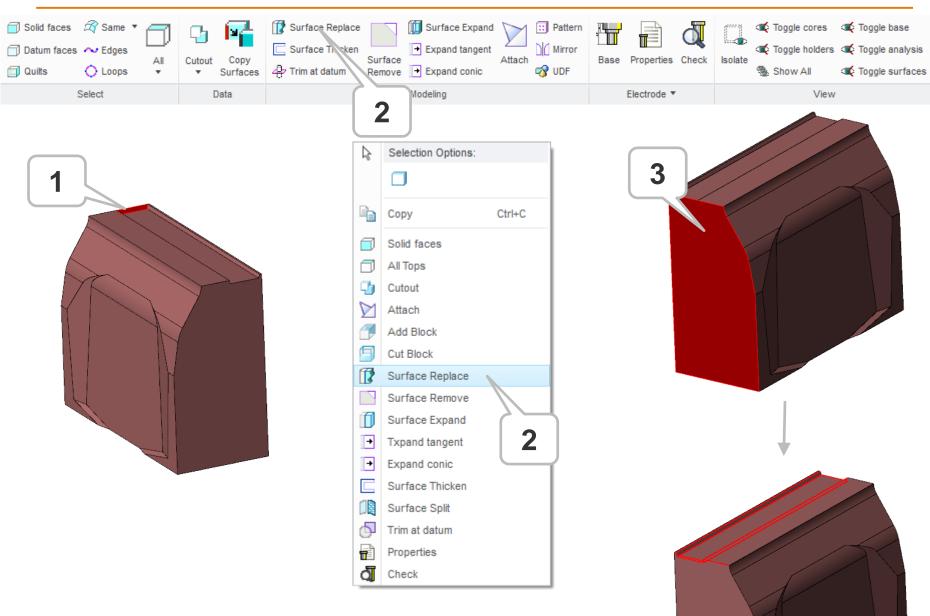

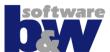

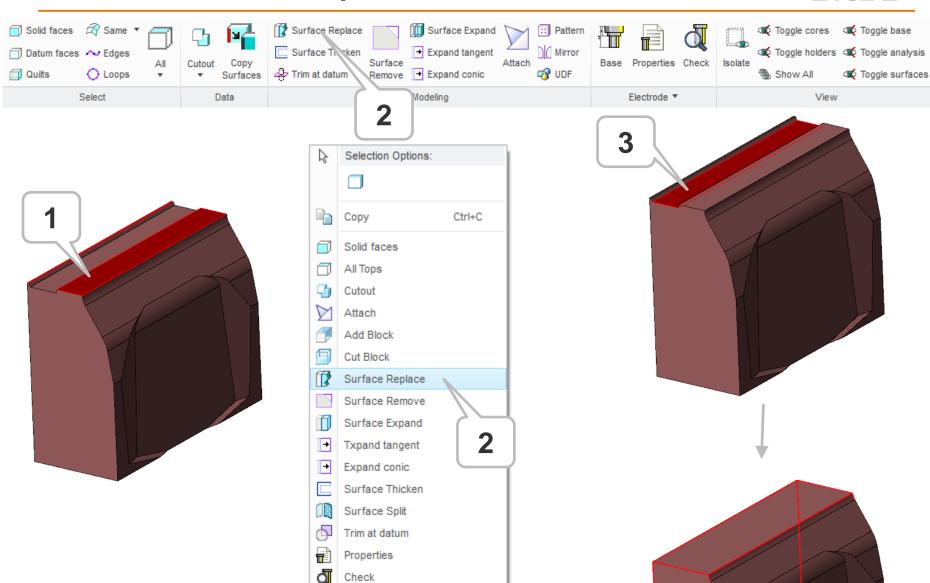

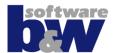

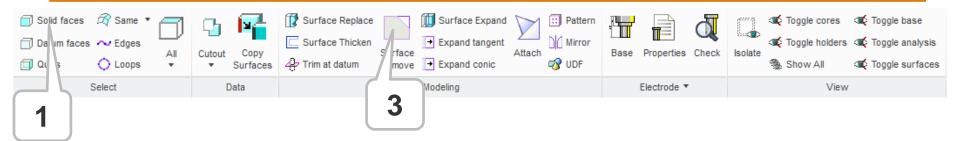

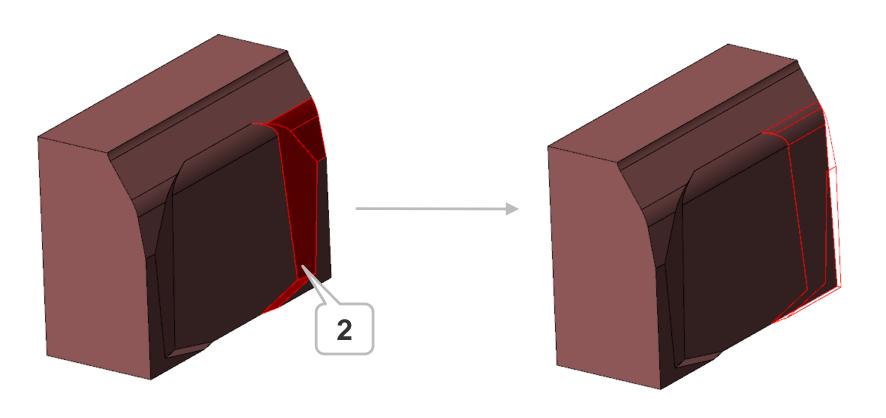

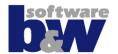

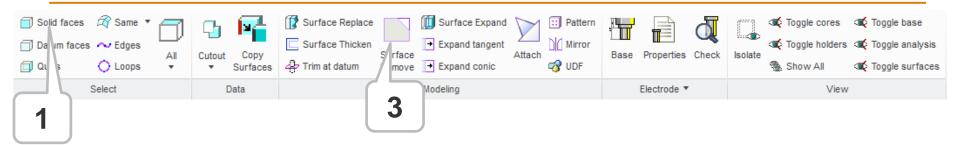

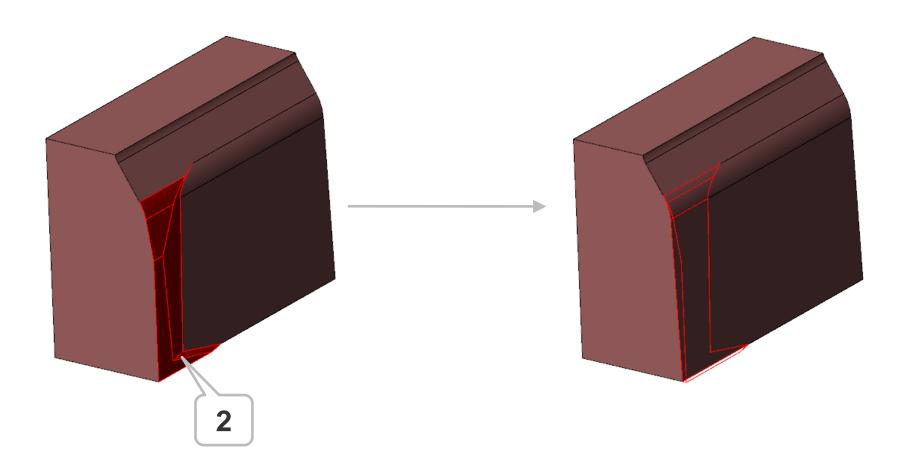

# **Electrode 1 – Cleanup**

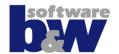

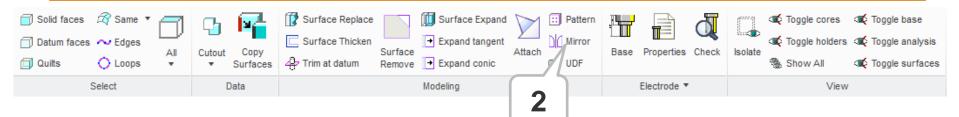

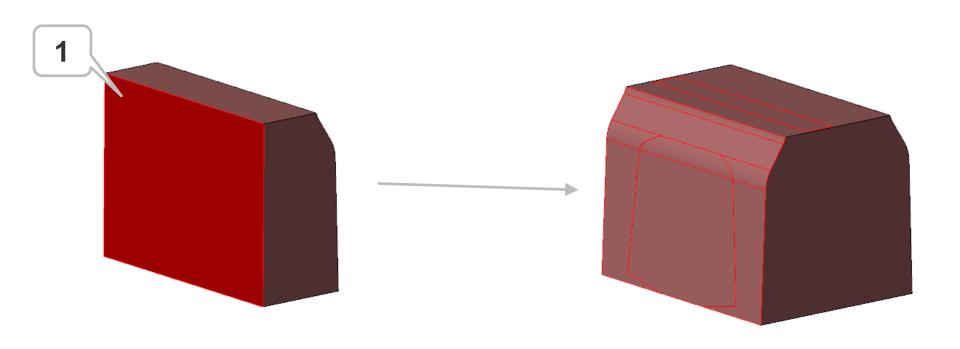

## **Electrode 1 – Cleanup**

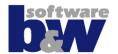

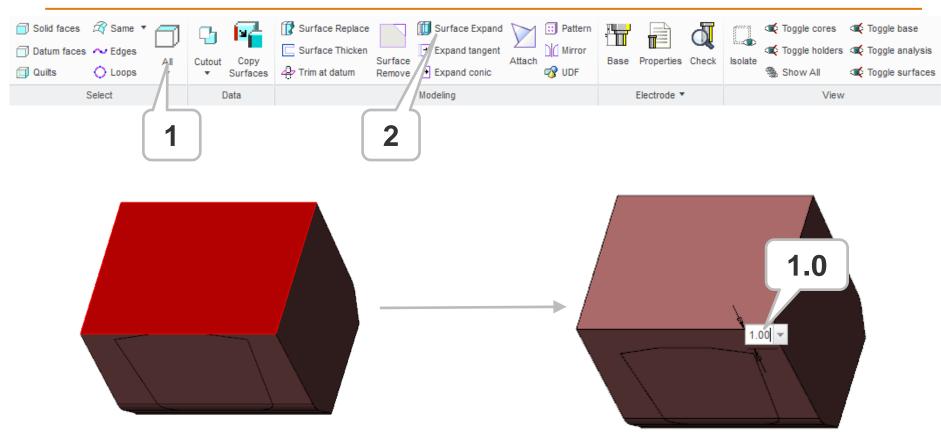

 Filter command ,All Top Surfaces' selects all plane, top surfaces that are NOT attached to FREE\_FACE

# **Electrode 1 – Cleanup**

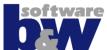

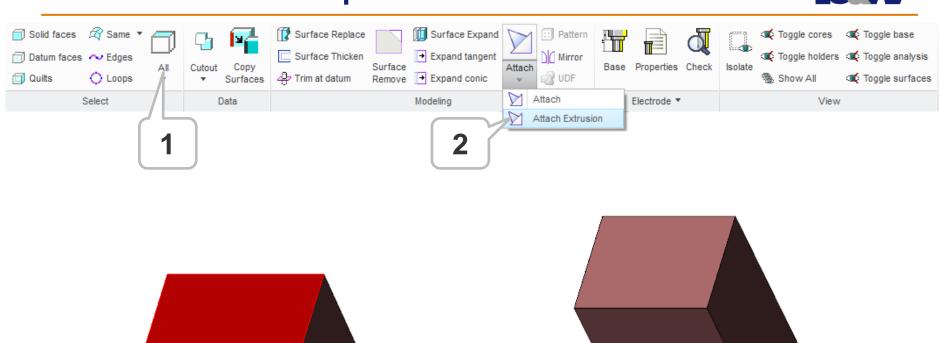

#### **Add Base**

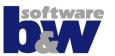

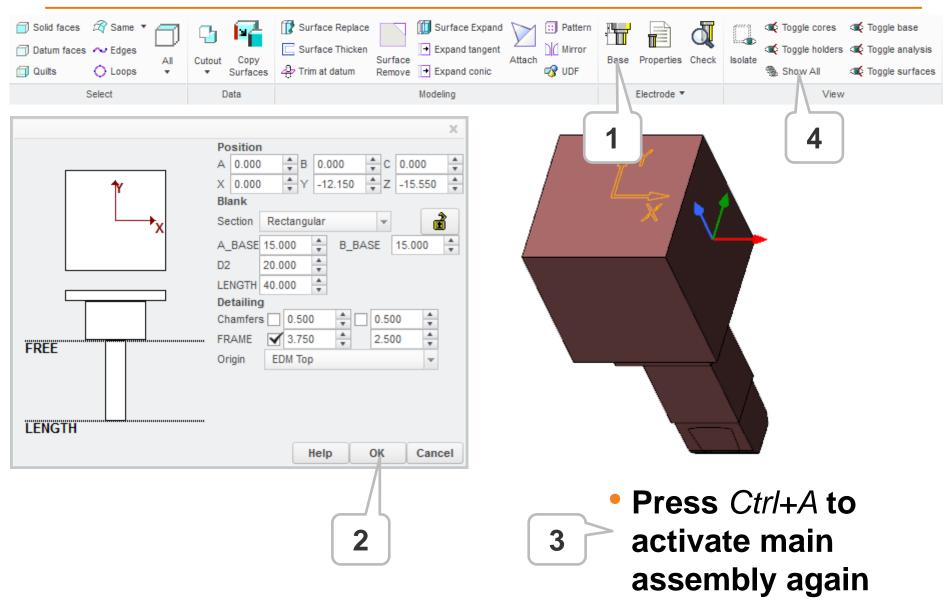

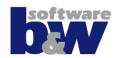

### Topics of this exercise

- Add new electrode
- Copy burn-faces
- Cleanup solid
- Mirror solid
- Attach to FREE\_FACE
- Assemble electrode 2<sup>nd</sup> time
- Add base

### Note:

2<sup>nd</sup> position is added before the electrode get's a base feature

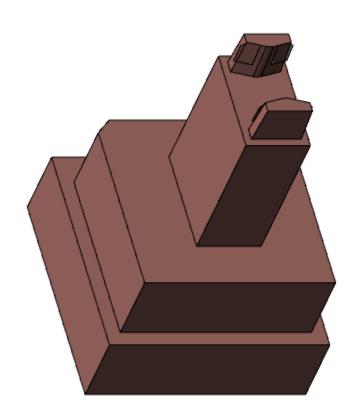

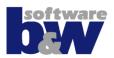

## **Topics of this exercise**

- Add new electrode
- Copy burn-faces
- Cleanup solid
- Create another solid cutout
- Cleanup solid
- Mirror solid
- Attach to FREE\_FACE
- Add base
- Assemble electrode 2<sup>nd</sup> time

#### Note:

Multiple solid cutouts are permitted

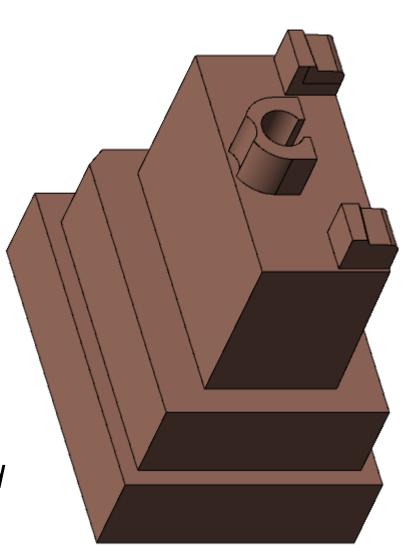

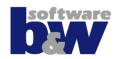

## **Topics of this exercise**

- Add new electrode
- Copy burn-faces
- Cleanup solid
  - Use of surface copy & solidify for cleanup
- Geometry pattern & transformed copy
- Finish electrode
  - Attach to FREE\_FACE
  - Add base
  - Assemble electrode 2<sup>nd</sup> time

#### Note:

It's ok to mix Creo features and SMARTElectrode cleanup functions!

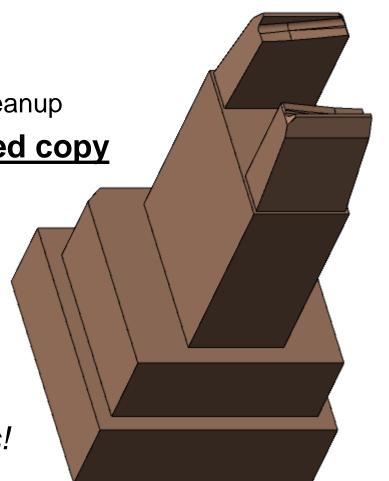

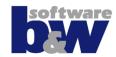

### **Topics of this exercise**

- Add new electrode
- Create several solid bodies
- Usage of RMB (context menu) for cleanup
- Finish electrode
  - Attach to FREE\_FACE
  - Add base

### Note:

Most used cleanup functions are available in context menu!

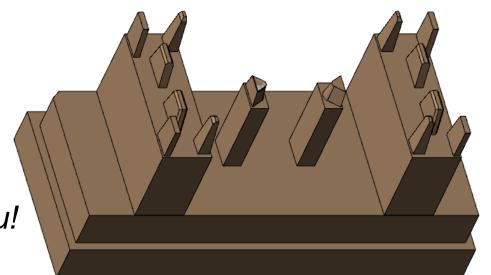

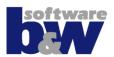

## **Topics of this exercise**

- Add new electrode
- Add & cleanup solid
- Mirror at On-the-fly datum plane
- Finish electrode

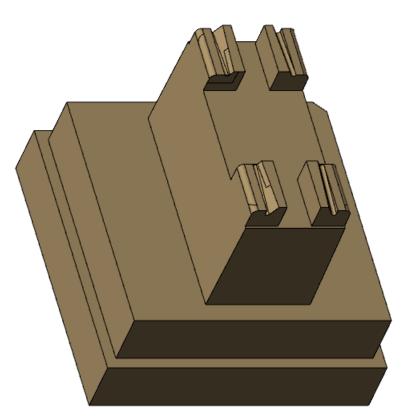

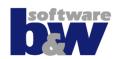

### **Topics of this exercise**

- Add new electrode
- Add & cleanup solid
- Finish electrode
  - Attach to FREE\_FACE
  - Add base
- Assemble electrode 2<sup>nd</sup> time
  - 1st step rotate 180°
  - 2<sup>nd</sup> step transform position

### Note:

Use ,Transform position' to move selected electrode component!

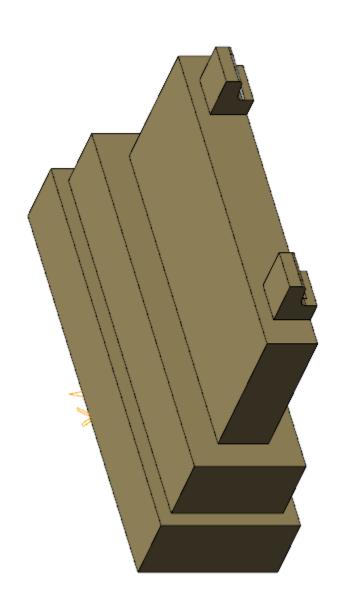

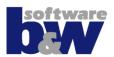

## **Topics of this exercise**

- Add new electrode
- Add & cleanup solid
- Finish electrode
- Assemble electrode 2<sup>nd</sup> time

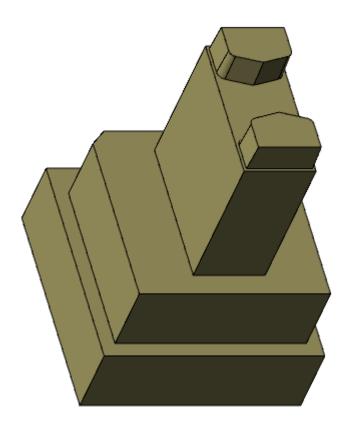

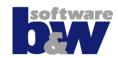

## **Topics of this exercise**

- Add new electrode
- Add solid
- Cleanup solid with alternative commands
  - Replace if ,Remove fails
  - Cut block' if ,Remove' fails
- Finish electrode
- Assemble electrode 2<sup>nd</sup> time

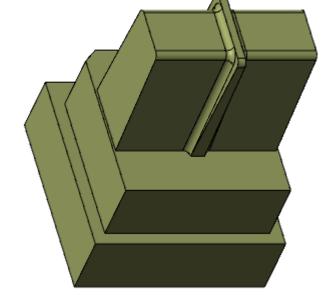

Note: Different ways lead to success!

## **Set Electrode Properties**

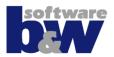

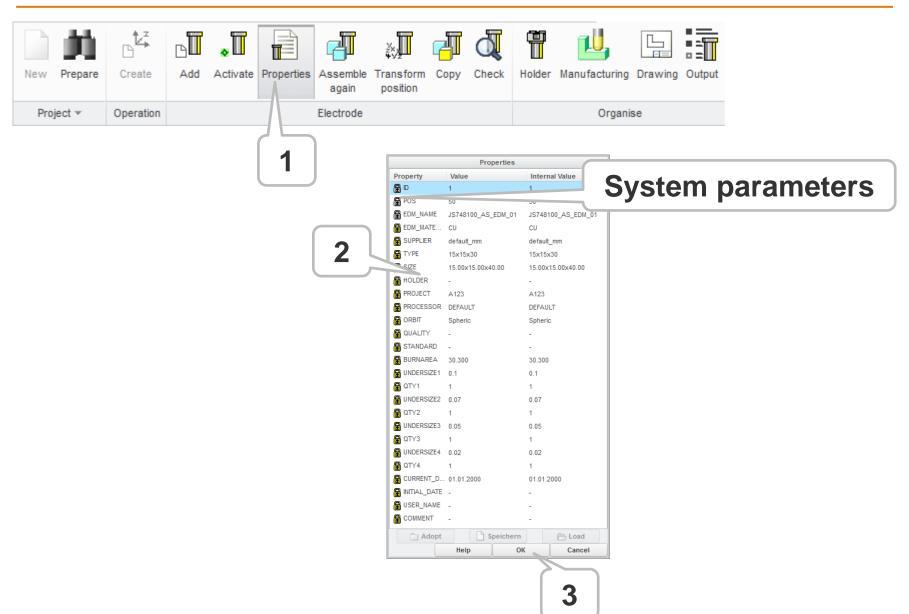

#### **Check Electrodes**

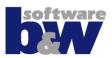

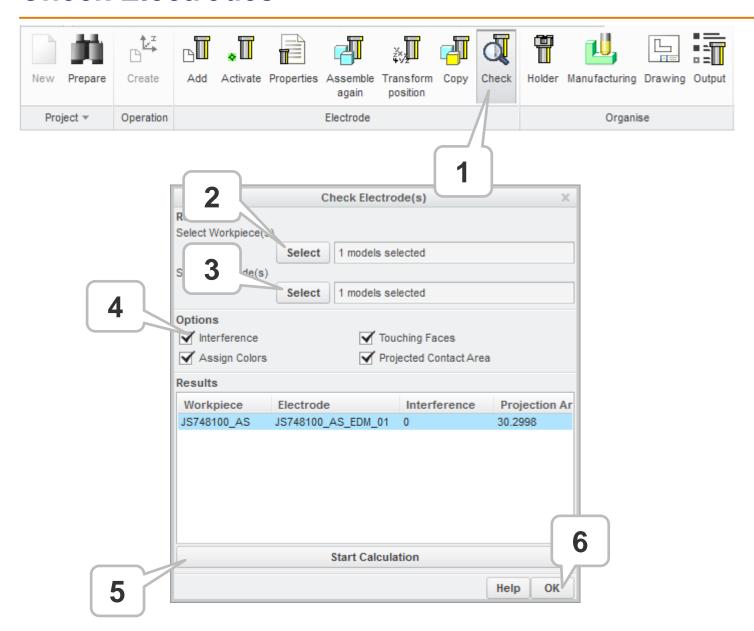

# **Drawings**

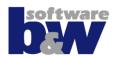

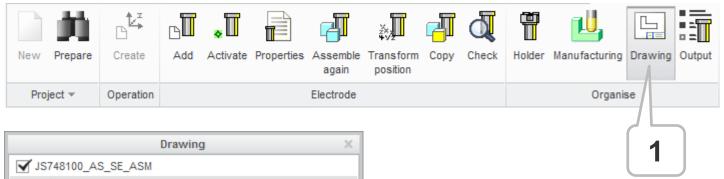

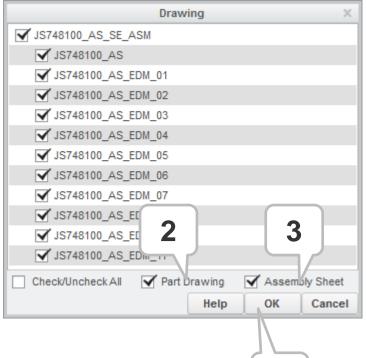

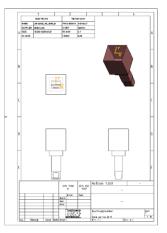

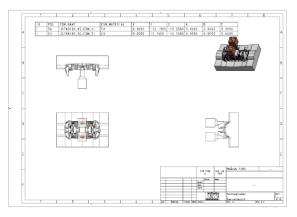

# **Data Output**

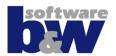

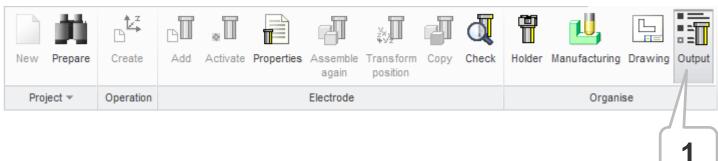

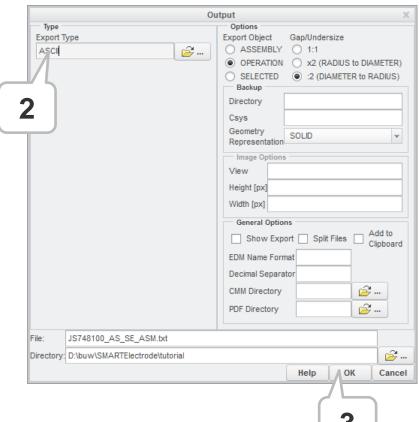

3

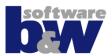

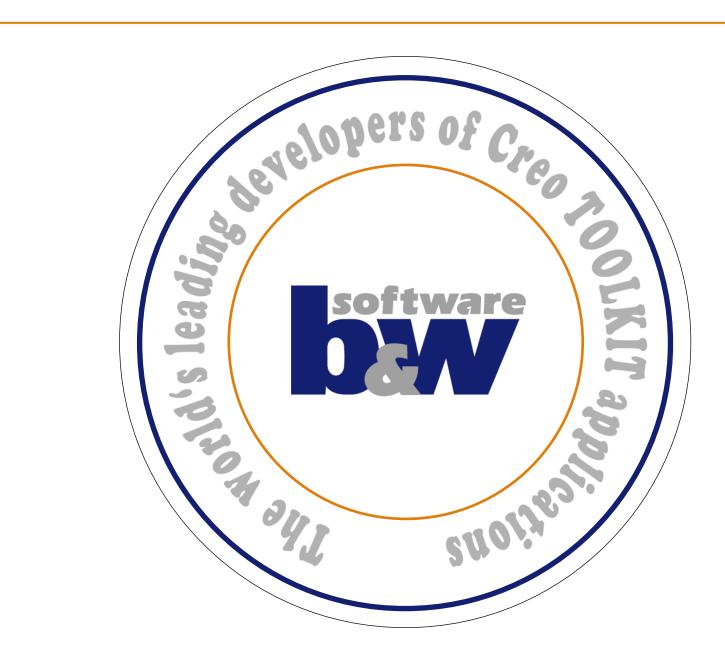